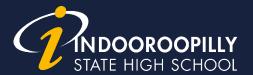

## How to use Blackboard Collaborate for Video Conferencing - Students

You will need to use Microsoft Edge, Firefox or Safari to access the Blackboard Collaborate session.

- Your Teacher or Guidance Officer will book in a time to conduct an online conference with you. They will email you a link or inform you how to access the conference.
- 2. At the scheduled time, copy the link to one of the supported browsers, listed above.
- 3. Click on Join Room.

Join Room

- **4.** If you have not used Blackboard Collaborate previously, it will ask you to download the program. Click **Open** or **Run**. This should take no more than 5 minutes depending on your internet speed.
- **5. Blackboard Collaborate** should automatically open.
- Once inside the platform, click the Talk and Video buttons to enable both functions.

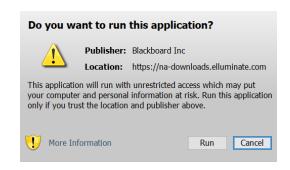

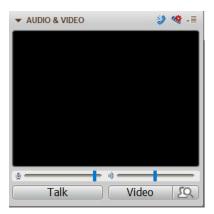

7. You should be able to hear and see your teacher.

A Community of Forward Thinkers